## APP接続

Mighty 8 BT MKII の電源を入れ、Mighty Ampを立ち上げます。 "Settings"の"Current Amp"を押し、リストから"MIGHTY 8 BT MKII"を選択

します。"Click to scan devices"を押し、見つかった"MIGHTY 8 BT MKII"を 押して接続します。接続が完了するとモデル名部分が緑色に表示されます。

APP : Mighty 8 BT MKII の操作、Drum。 AUDIO: Jamtrack、スマホなどの音源再生

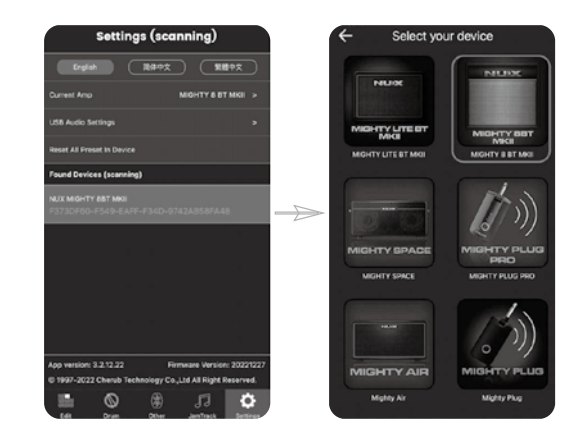

ブルートゥース接続 (BLUETOOTH indicator)

Mighty 8 BT MKII 操作用のAPP接続とオーディオ再生用のAUDIO接続の 2つのブルートゥース接続が有り、2つの接続が必要です。

## AUDIO接続

Mighty 8 BT MKII の電源を入れます。 スマートフォンやタブレット端末などの設定、ブルートゥースから "NUX NGA-8BT"を選択して接続してください。接続が完了すると BLUETOOTH indicatorが青色に点灯します。

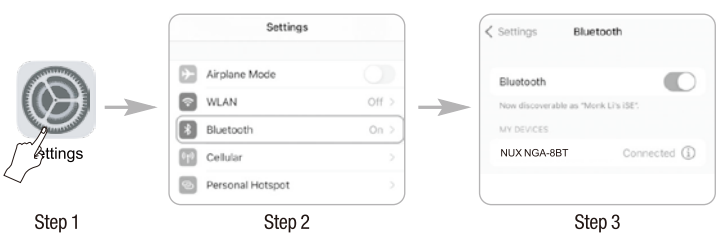

※ このアプリはBLUETOOTH MIDIを使用しています。

- ※ アンドロイドOSをご使用の場合、位置情報をONにしてください。 位置情報がOFFの場合、機器を見つける事ができない場合が有ります。
- ※ アンプの種類を切り替える際に注意が表示され、一時的に画面が白くなり ますがこちらは仕様です。画面が表示されるまでしばらくお待ちください。 (注意の内容は画面が一時的に白くなることの説明です。)

### 1/4" (6.35mm) INSTRUMENT jack

ギター用ケーブルを使用しギター/ベースを接続します。 GAIN knob

選択しているアンプモデルのGain(歪み量)を調整します。 LEVEL knob

選択しているアンプモデルのMaster(音量)を調整します。

TONE knob

選択しているアンプモデルのPresence/Bright Switch/TONE(音色)を調整 します。

# 1/4" (6.35mm) MIC jack

マイクを接続します。

MIC LEVEL knob マイクのインプットレベル (音量) を調整します。

#### REV. SEND knob

■表示された電圧でご使用ください。表示以外の場合、火災、感電、破損の原因にな ります。

> リバーブエフェクトを使用している時、マイクにかかるリバーブ量を調整します。 (リバーブエフェクトがかかっていない場合、このノブを調整してもサウンドに変化は 有りません。)

#### REVERB knob

■火災、地震、第三者による行為、その他の事故、お客様の故意または過失、誤用、 その他異常な条件下での使用による損害に関して、当社は一切責任を負いません

> 選択しているリバーブのミックスレベルを調整します。0にするとリバーブが OFFに、0以外の場所でノブを回すとリバーブがONになります。

#### DLY knob

通常時ディレイのミックスレベルを調整します。0にするとディレイがOFFに、 0以外の場所でノブを回すとディレイがONになります。DRUM S-TAPボタンを 長押しする事でタイム、リピートを調整する事もできます。

### ※ 選択しているアンプモデルに上記パラメーターが無い場合、そのノブは 機能しません。

- ※ プリセット呼び出し時はプリセットで設定された RVB、DLY の ON/OFF が 適用され、ノブを動かすとノブの位置で ON/OFF が変更されます。
- ※ 電源を入れた際、プリセットを変更した際は保存されているパラメーター の数値 (音量を含む) が呼び出されます。ノブを少しでも動かすとノブが 示す数値に変更されます。

#### DC 12V jack, POWER switch

付属のアダプターをジャックに接続し、パワースイッチでアンプの電源を 入れます。

#### USB port

エディターソフトウェアの使用やファームウェアのアップデート、 オーディオインターフェイスとして使用の際、USB Type-C ケーブル (別売) で PC に接続します。ケーブルはデータ通信が可能な物をご使用ください。 ※ USB 電源でアンプを使用する事は出来ません。

## 1/4" (6.35mm) LINE OUT jack

TRSバランスドアウトプットに対応しPAシステムやミキサーに出力する事が 可能です。

#### BATTRY cover

単3電池を8本使用します。アルカリ電池での使用を推奨します。 アルカリ電池での使用で約 8 時間の使用が可能です。 電池を入れる、または交換する際は、Figure1 の様にテープを引っ張って バッテリーカバーを外します。

ActiveボタンVを押し、使用したい プリセットにのみチェックを入れ ます。例えば、プリセット1、3、 **5. 7を選択。選択が完了したら** もう一度Activeボタンを押します。 プリセットボタンを押した際に1、 3、5、7のみが呼び出されます。

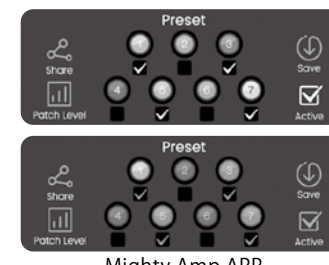

故障の原因となりますので電池の極性を間違わない様に注意してください。

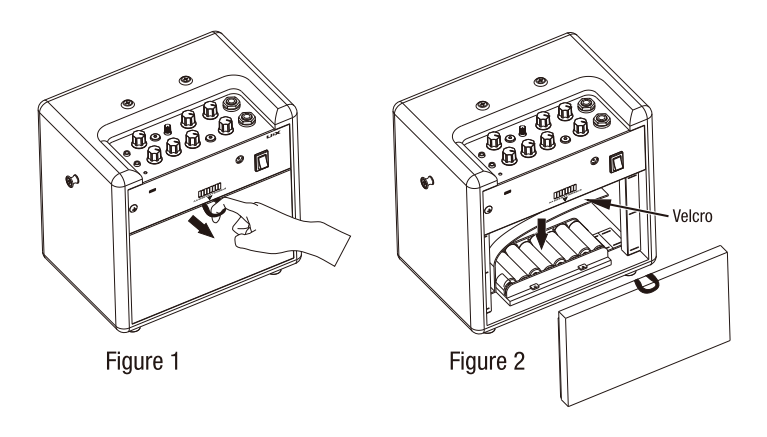

# **NUX MIGHTY 8 BT MKII Owner's Manual**

## 安全上のご注意

■本機の裏ぶたやカバーを開けたり、分解、改造をしないでください。火災、感電、 ■平煖の裂がた〜ガバーを開けたラ、ガボ、次運をしないこへだとい。 へん ■本機は湿気の多い環境、高い温度の場所、日光が直接あたる場所での使用は避けて ください。

■長い時間使用しない場合は接続を外してください。

オーディオプレイヤー等を接続し、音源をアンプで再生する事ができます。 PHONES out jack [1/8" (3.5mm) ]

■本製品は FCC 規制パート 15 によるクラス B デジタル製品の制限に準拠していま す。このため本製品の操作を行う際には、以下の 2 つの条件に従います。(1)本機 器が有害な電波障害の原因となる可能性はないこと。(2)不本意な操作による電波 障害を含む何らかの電波障害を本製品が受けた場合、それを受け入れなければならな いこと。

本取扱説明書は大切に保管してください。

## 製品の概要

Mighty 8 BT MKII は、持ち運びにも便利な8Wのポータブルアンプ。 6.5" FRFRスピーカーとキャビネットIRを組み合わせ多彩なトーンを再現 します。単3電池8本を使用し、約8時間の演奏が可能です。 多彩なエフェクト、アンプモデル、キャビネットIRを内蔵。アコースティッ クアンプ&IRを使用してアコースティックギターサウンドのシミュレート。 マイク用のインプットを備え、ライブパフォーマンスにも最適です。 PC用のMighty Editor エディットソフトウェアを使用しサードパーティー製IR のロードも可能です。(WAVフォーマットIRのロードが可能です。 Mighty Editor は自動的に32bits/48kHzにデータを変換します。)

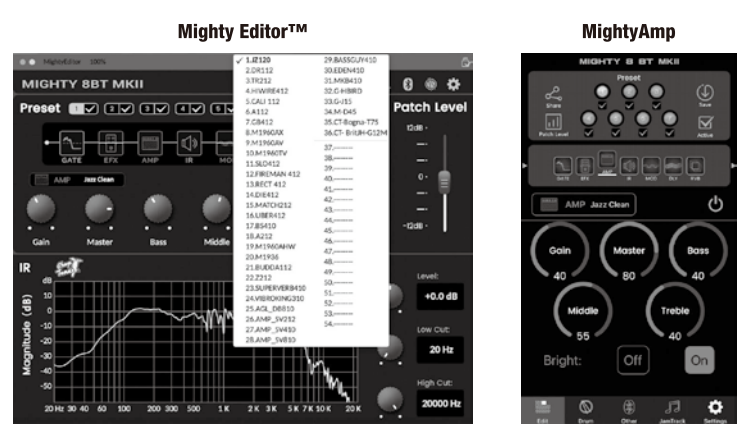

※ デフォルトのIRに加えてユーザーIRスロットを備えています。

Mighty 8 BT MKII は「Mighty Amp」アプリ(スマートフォン、タブレッ ト)と、Mighty Editor エディットソフトウェア(PC)でプリセットをカス タマイズする事ができます。GATE、EFX、AMP、IR、MOD、DLY、RVB シグナルブロックが有り、モデルの選択やパラメータ調整が可能です。 また、アプリ、ソフトウェアで使用できるチューナーも搭載しています。 Mighty Editor エディットソフトウェアを使用してプリセットのインポート、 エクスポートもできます。

USBオーディオインターフェイスとしての使用も可能で、Normal / Dry Out / Reamp / Loopback ルーティングに対応。DAWのUSB OUTで設定しなくても 直感的にMighty Amp、Mighty Editorで調整が可能です。 USB-OTGケーブルを使用すればスマートフォンと接続してライブストリーミ ングもできます。(IOSデバイスで使用する場合は、AppleのOTGアダプター を使用してください。)

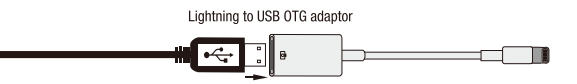

## ご注意

他社メーカーの商標は、サウンドモデリングされたトーンを表現するための参考と してのみ使用されています。各社の商標または登録商標であり、NUXと関係するも のではありません。

※ Mighty EditorはNUXのHP (https://www.nuxefx.com/mighty8btmkii.html)、 Mighty 8 BT MKII製品ページ下部からダウンロードしてください。

※ Mighty Amp はApp Store、Google Playからダウンロードしてください。

# 各部の名称と機能

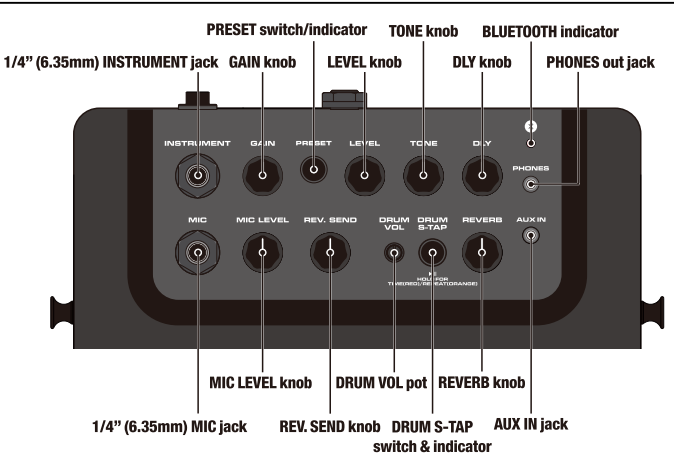

Mighty Amp APP

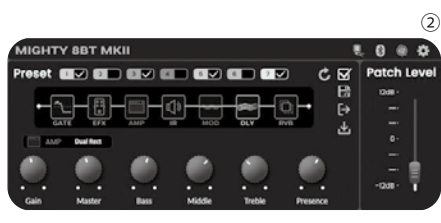

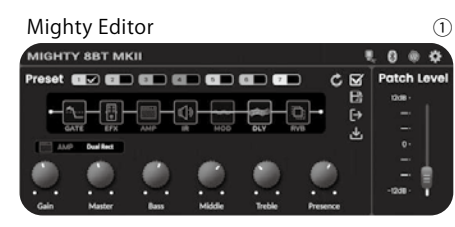

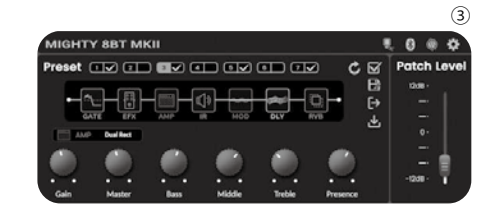

#### PRESET switch & indicator

電源ON時にスイッチを押すとプリセット(1~7)を順番に呼び出します。 選択されているプリセットはインジケーターの色で表示されます。

アクティブ機能で使用するプリセット を限定する事もできます。

#### DRUM VOL pot

ドラムマシンの音量を調整します。

## DRUM S-TAP switch & indicator

スイッチを押してドラムをスタートします。この時、インジケーターは緑色 に点滅し点滅の速さでBPMを示します。ドラム使用時に2回以上連続で スイッチを押すとタップテンポでドラムのテンポを調整する事ができます。 もう一度スイッチを押すとドラムはストップします。 ※ ドラムパターンの変更はMightyAmp APPかMightyEditorを使用します。

DRUM S-TAP スイッチを長押しすると赤色に点滅します。 この時、DLYノブでディレイタイムを調整する事ができます。 こって、コロップでアイン・コーヒン型クラブできた。<br>また、2回以上連続でスイッチを押すとタップテンポでディレイタイムの 設定が可能です。赤色に点滅している状態で長押しするとオレンジ色に 点灯しDLYノブでリピートの調整ができます。 もう一度長押しすると通常モードに戻ります。

#### AUX IN jack [1/8" (3.5mm) ]

イヤホン(ヘッドフォン)を接続します。接続時本体スピーカーはミュート されます。

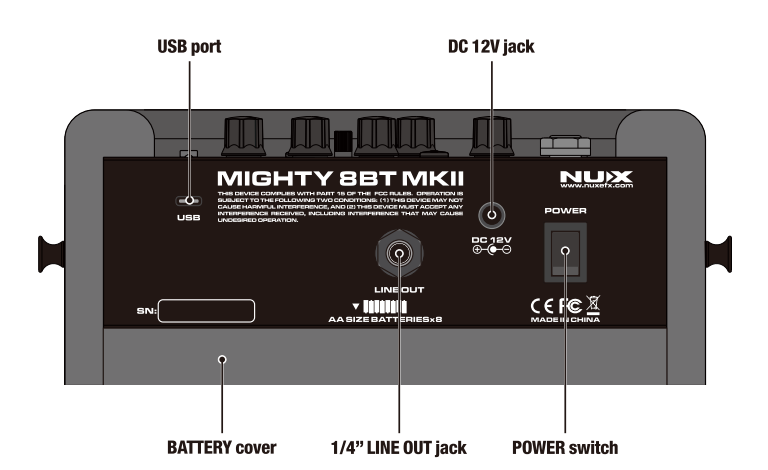

#### 保証書その他

■万一、保証期間内(お買い上げ1年以内)に製造上の不備に起因する故障の生じた場合は、 - 2.5 しい出演は同じ弊社にこの保証書を添えてお申付け下さい

■必要事項が明記されていない場合は保証が実行されないことがございますのでご注意下さ <u>コンス・スペンスコン・スペンスのお願っている。</u><br>このなお、本書は再発行しませんので大切に保存していただけますようお願い申し上げます。

#### 免責事項について

- <sub>ヨ</sub>事項にラ、、<br>下記の場合は保証の対象とならず、有償修理となりますのでご注意ください。
- 1) 本保証書がない場合、また、記載内容に不備がある場合 2) 取扱説明書に記載された内容以外の原因により不備が発生した場合
- 
- 3) お買い上げ後の使用上の誤り、改造、輸送、移動、落下などによる故障及び損傷
- 4) 火災、地震、水害、落雷などの想定外の災害などによる故障及び損傷 5) 消耗品の交換
- 6) 日本国内以外での使用

●保証書に記載されている保証がすべてであり、この保証の外は、明示の保証・黙示の保証を含 め、一切保証しません。

●この取扱説明書で説明された以外の使い方によって生じた損害に関して、当社は一切責任を負 いません。

●接続機器との組み合わせによる誤作動などから生じた損害に関して、当社は一切責任を負いま せん。

●この取扱説明書につきましては、、万一ご不明な点、誤り、記載漏れなどお気づきの点がありま したらご連絡ください。

●本製品およびこの取扱説明書に記載されている会社名および製品名は、各社の商標または登録 商標です。

- ・INSTRUMNET Input Impedance: 1MΩ
- ・MIC Input Impedance: 6.2kΩ ・AUX In Impedance: 9.1KΩ
- ・Headphone Output: 280mW+280mW(To 33 ohms load)
- ・Sampling Rate: 48KHz/32-bit
- ・System Latency: 1.42ms
- ・Current Draw: 12V DC 170mA
- $\cdot$  Speaker: 6.5", 4 $\Omega$ , 10W
- ・Dimensions: 240(L)X 166(W)X 220(H)mm
- ・Weight: 2.96kg

付属品 : AC アダプター、保証書兼マニュアル (本紙)

※ 仕様は予告無く変更となる場合が有ります。

## 仕様

#### ファームウェアのアップデート

機能の追加 / 修正等を行う為、ファームウェアを更新することが有ります。 最新のファームウェア情報は製品 HP をご確認ください。

PC と USB ケーブルで接続し、DRUM S-TAP switch を押しながら電源を 入れアップデートモードで起動します。アップデートモードで起動すると DRUM S-TAP が点灯し、PRESET インジケーターが青色に点滅します。 NUX HP Mighty 8 BT MKII 製品ページ

(https://www.nuxefx.com/mighty8btmkii.html)

最下部から、"Firmware (Mac or Windows)" をダウンロードします。 ダウンロードしたファイルは圧縮されていますので解凍してください。 ダウンロードしたフォルダの「NUX Device Updater」 を起動します。

NUX Device Updater の「Select File」をクリックし、ダウンロード したフォルダ内の BIN ファイル(~.bin)を選択。「Start Update」を

クリックし、アップデートを開始します。

NUX Device Updater の下部に Update Finish. もしくは successfully updated. の表記が出たらアップデートは完了です。NUX

Device Updater を終了し、Mighty 8 BT MKII の電源を切ってください。 ※ アップデートが追加されるまで、HP にデータは有りません。

新しいファームウェアが更新されましたら追加されます。

#### 【ご注意】PC接続に関して

Windows PC で使用する場合は、NUX Mighty 8 BT MKII 製品ページ (https://www.nuxefx.com/mighty8btmkii.html) から、 ASIO ドライバーをダウンロードしてインストールしてください。 Mac OS では CORE AUDIO で対応可能です。ドライバーのインストール は必要ありません。